# **State blueprism**

## **Azure Cloud Trial Start-Up Guide**

#### **Overview**

Blue Prism 시간 제한 평가판은 Azure Marketplace 에서 사용할 수 있습니다. Blue Prism 은 Windows Server 2016 Datacenter, SQL Server 2016 Express Advanced 및 Blue Prism 6.5 가 설치 및 구성되어 기반으로 하는 단일 VM 을 제공합니다. 머신이 프로비저닝되고 사용자가 로그인하면 이전 월요일부터 30 일 라이센스가 설치됩니다. 즉, 사용자는 소프트웨어를 최소 3 주 동안 사용할 수 있습니다. 이 문서에서는 Azure VM 을 처음 설정하고 Blue Prism 평가판을 시작하는 단계를 간략하게 설명합니다. 이 과정은 10-15 분이 소요됩니다.

#### Prerequisites:

• 활성화된 Azure 플랫폼 계정: Azure 플랫폼 및 해당 서비스를 사용하려면 계정이 필요합니다. 이 평가판에는 Azure 인프라 비용이 발생할 수 있습니다. 무료 Microsoft Azure 계정을 만들려면 다음 주소를 방문하세요. <https://azure.microsoft.com/en-us/free/>

#### Instructions:

1. Azure Marketplace 에서 Blue Prism Azure 평가판을 찾고 준비가 되면 지금 다운로드를 클릭하여 시작하십시오. 이 페이지는 블루프리즘의 다양한 제안을 호스팅합니다. 현재 Cloud 평가판만 사용할 수 있습니다.

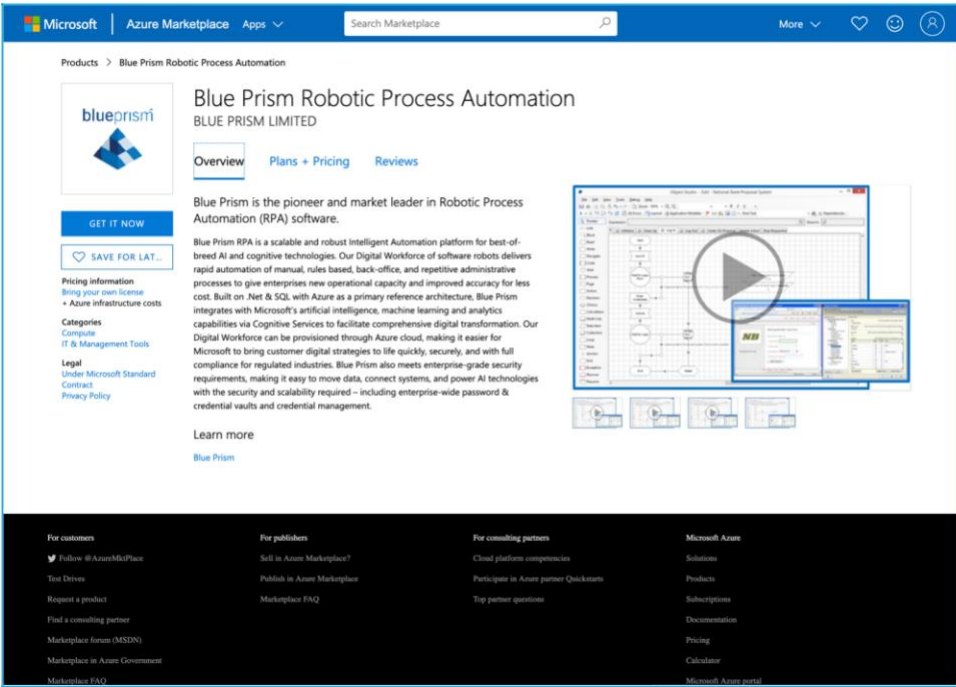

*Figure 1: The Azure Marketplace Blue Prism listing.*

## **State blueprism**

2. 프롬프트에 따라 로그인하거나 계정을 생성하거나 추가 정보를 제공하십시오. 클라우드 평가판을 진행하려면 계정이 필요합니다. 계속을 눌러 프로비저닝 프로세스로 이동하십시오.

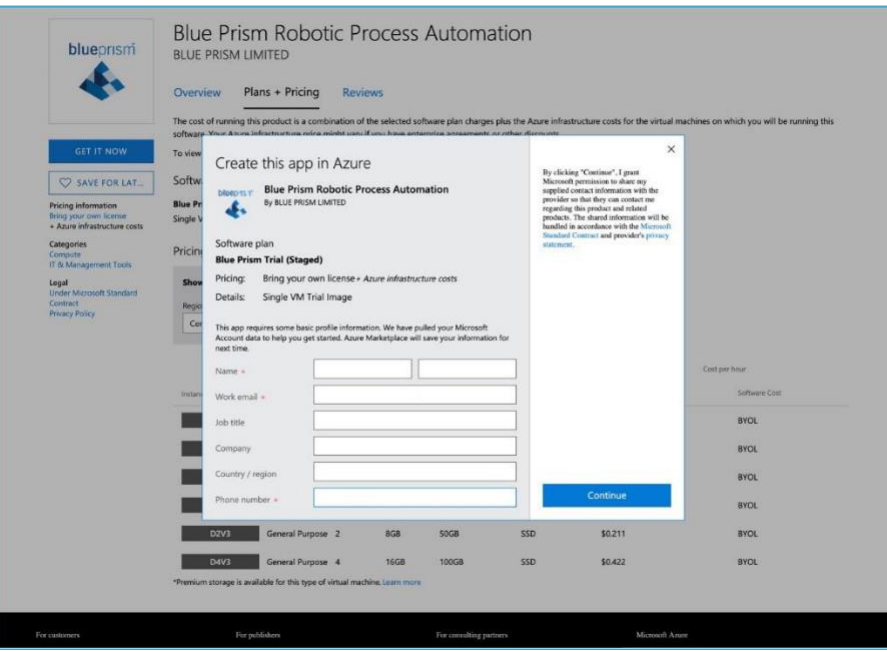

*Figure 2 Account Set-up and Sign in*

3. 페이지는 프로비저닝 프로세스를 시작하기 위해 Azure Portal 로 리디렉션됩니다.

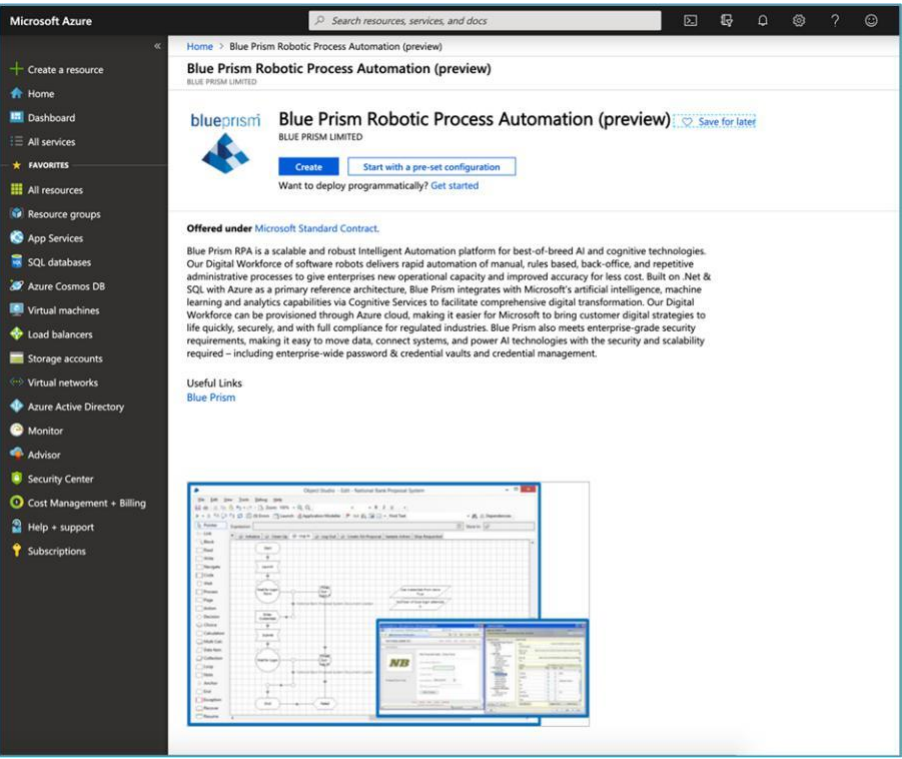

*Figure 3 Azure portal VM creation page.*

### **A** blueprism

4. 프로비저닝 경로를 선택하십시오. Create 는 VM(가상 머신) 생성 페이지로 직접 이동하는 반면 *Start with a pre-set configuration* 은 사용 컨텍스트와 함께 구성을 위한 몇 가지 옵션을 제공합니다. 궁극적으로 두 옵션 모두 가상 머신 생성 페이지에 도달합니다.

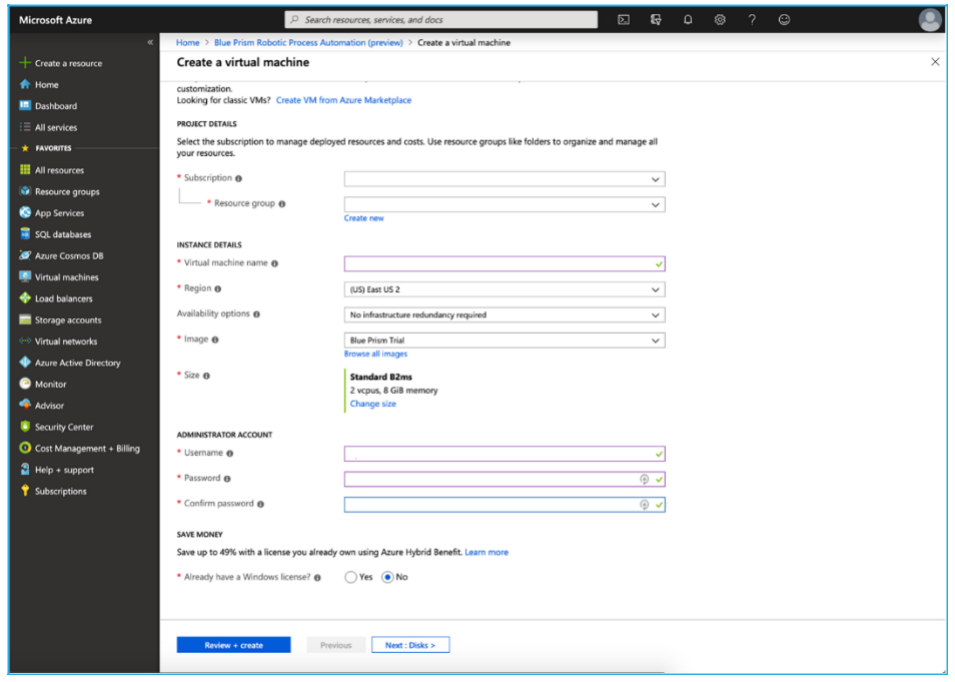

*Figure 4 Azure Specifics.*

- 5. 세부 정보를 입력합니다. Azure **사용자 이름**과 **암호**는 프로세스가 끝날 때와 다른 시간에 로그인할 때 VM 을 시작하는 데 필요하므로 기록해야 하는 중요한 정보입니다.
- 6. 디스크 구성이 필요하지 않은 경우, 대부분의 경우 필요하지 않지만, 검토 + 만들기를 누르면 사용자가 유효성 검사 및 생성 페이지로 이동합니다.
- 7. 유효성 검사가 완료되면 페이지 하단의 만들기를 누릅니다. 그러면 VM 배포가 시작됩니다. 페이지에 일정 시간(10 분 미만) 동안 배포 진행 중이 표시됩니다. 배포가 완료되면 리소스로 이동을 눌러 새로 생성된 VM 대시보드를 봅니다.
- 8. VM 에 연결하고 Blue Prism 사용을 시작하려면 Connect 를 누릅니다. RDP 는 VM 에 액세스하는 방법입니다. RDP 파일을 다운로드합니다.
- 9. 다운로드한 RDP 파일을 실행하고 5 단계에서 기록해 둔 자격 증명을 사용하여 로그인합니다.
- 10. VM 이 시작되고 설정을 구성합니다. 이것은 아래 화면에 표시됩니다.
	- a. 서버 관리자가 시작될 수 있습니다. 작업이 필요하지 않으며, 닫아도 됩니다.

## **State blueprism**

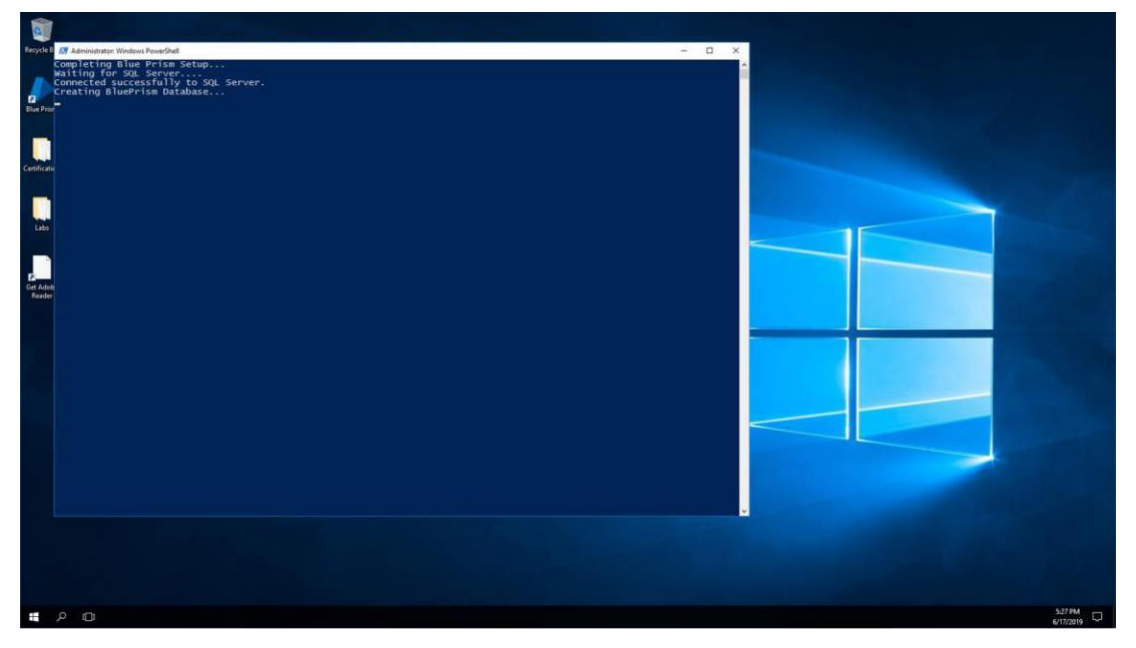

*Figure 5 PowerShell finishing setup*

- 11. PowerShell 설정이 완료되면 바탕 화면에서 Adobe Reader 다운로드를 찾아 프롬프트에 따라 Adobe Reader 를 설치합니다. 응용 프로그램은 랩을 따르고 Blue Prism 에 로그인하는 데 필요합니다.
- 12. Labs 폴더를 열고 **Lab 00 - Getting Started Guide** 를 엽니다. 로그인 지침을 따릅니다.
- 13. Blue Prism 을 시작하고 로그인하십시오. Labs 및 *Certification* 폴더의 리소스를 통해 플랫폼을 살펴보십시오.

블루프리즘에 관심 가져주셔서 감사합니다! Blue Prism Azure 평가판에 대한 질문이나 우려 사항이 있는 경우 <https://community.blueprism.com/azure> 에 문의하세요.